Click on User Settings in the top right hand corner of the screen.

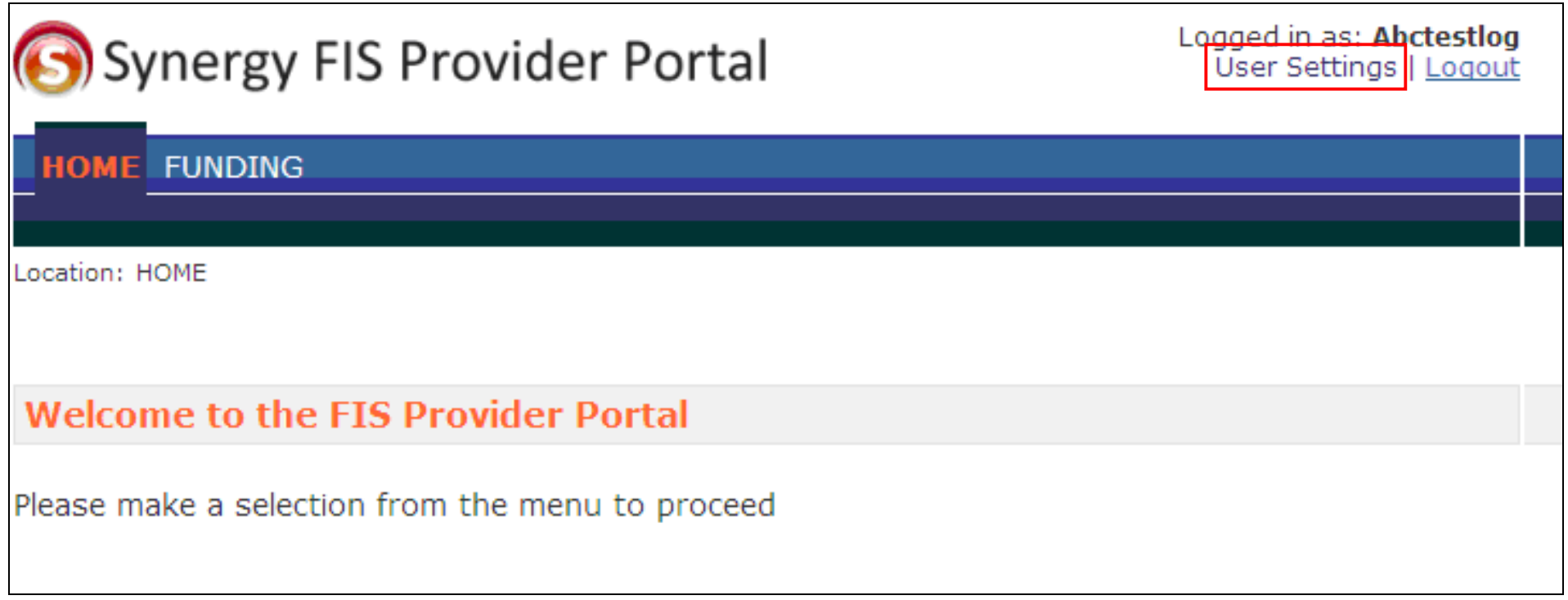

Type your desired new password into the New Password, and Confirm New Password fields.

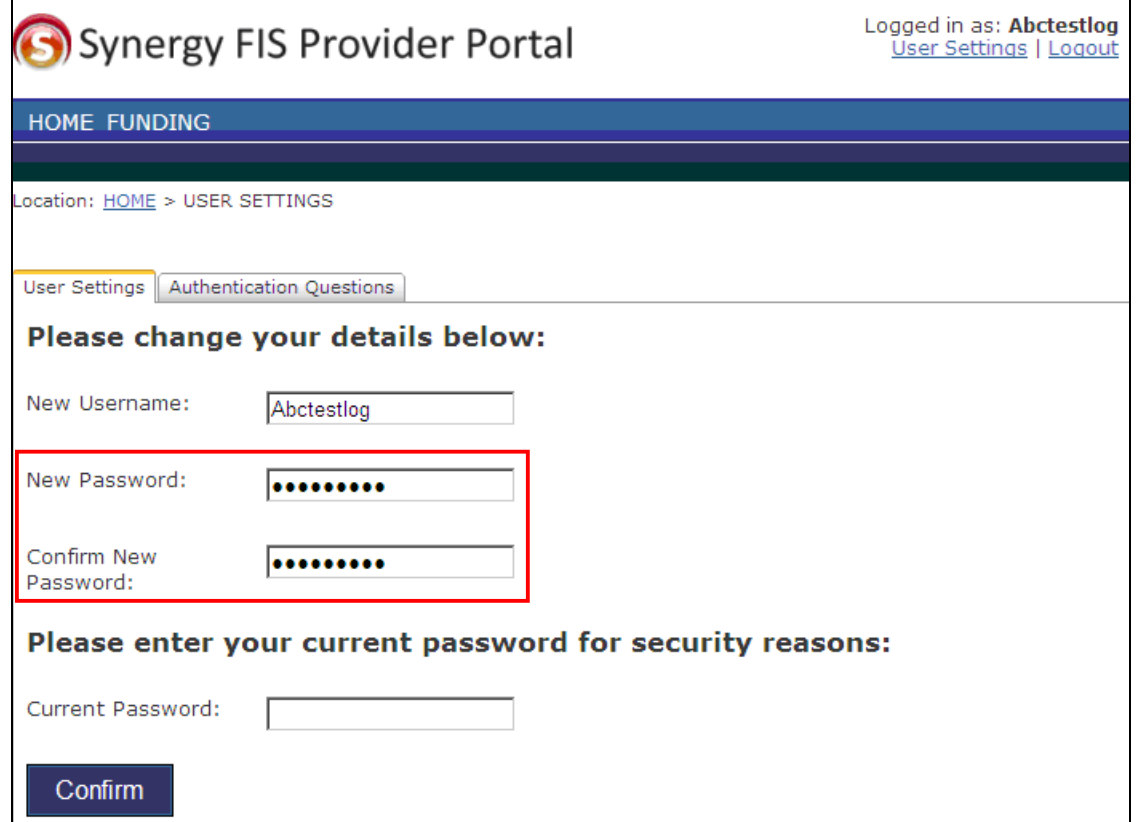

Type your existing password into the Current Password field. Click on COOnfirm

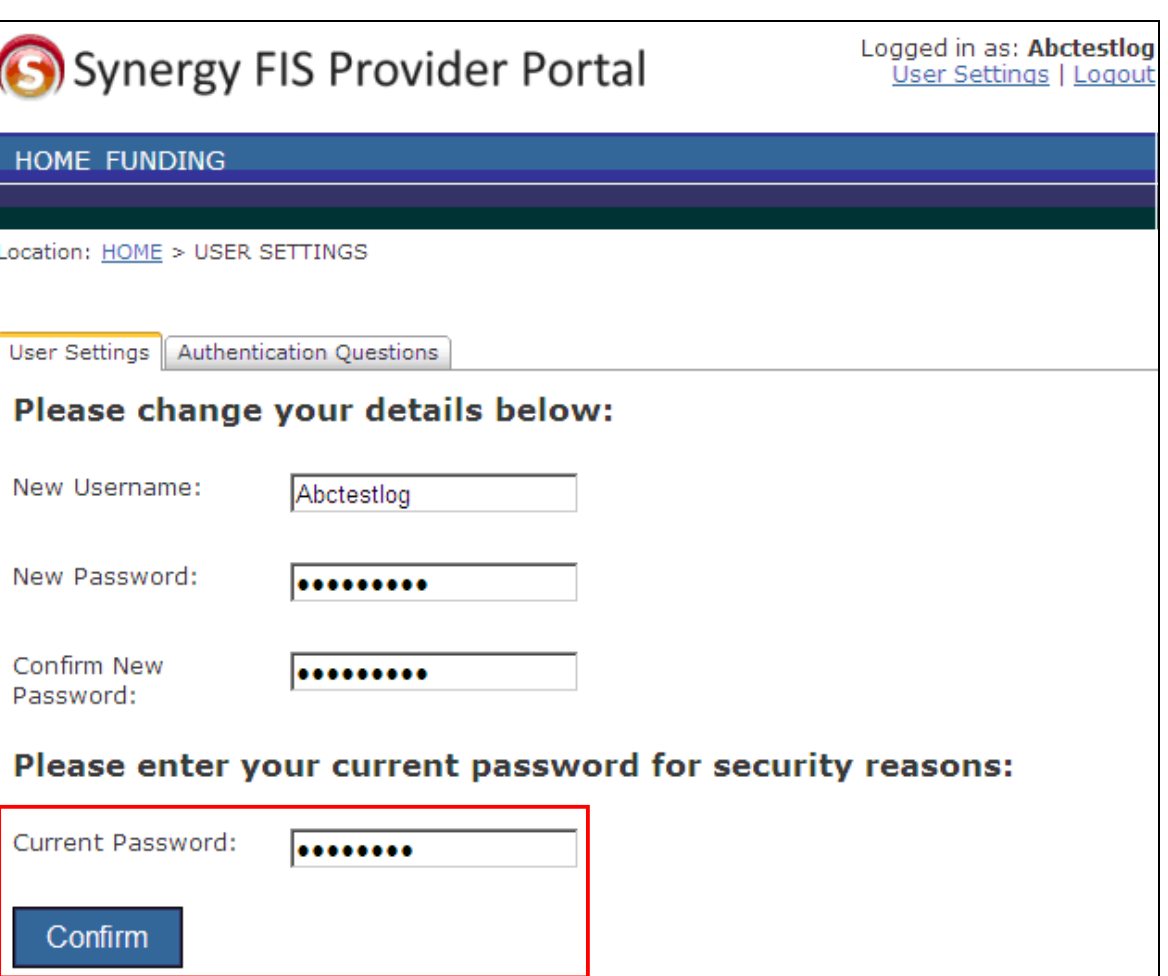

6. A red warning banner will appear if the new password did not match in both the New Password and Confirm New Password fields. Repeat steps 4 and 5 to try again.

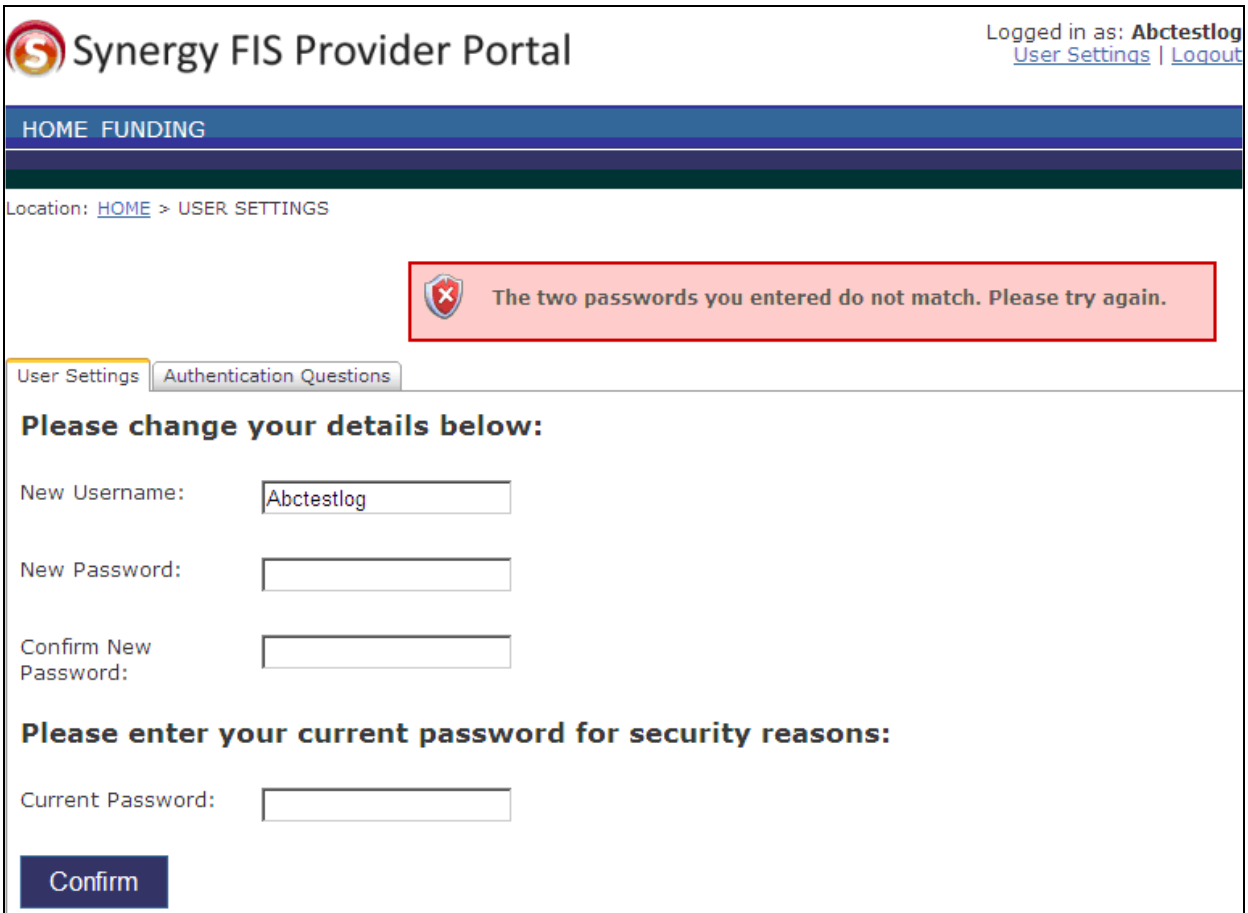

7. A green banner will appear to inform you that your password has been changed successfully. Click on Logout in the top right corner side of the screen, or click on HOME at the top left corner of the screen to return to the homepage.

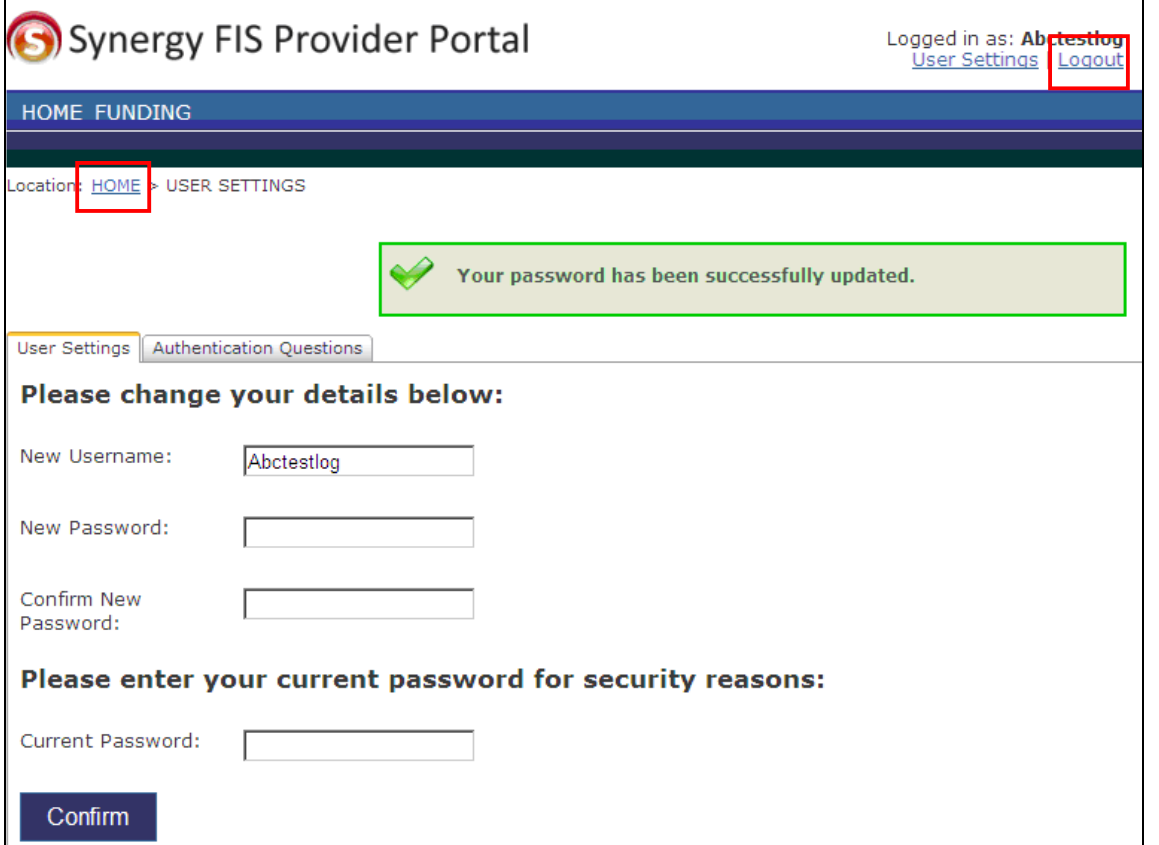